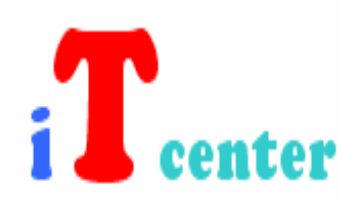

# مركز التقانة الصناعية

# دورة في أنظمة التحكم الإشرافي وتحصيل المعطيات

# **SCADA**

م. محمد حسام كرزون

Syria – Aleppo – MOB :+963 98 419897 Email: mh.karzoon@personal.ro

**نشوء نظام SCADA:**

SCADA و

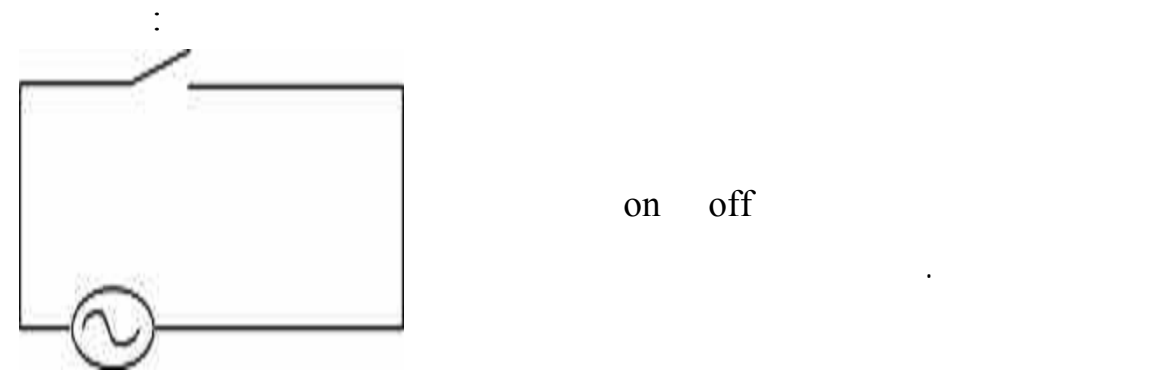

on off  $\int$ 

وإلى الآن ليس هناك شيء يخص نظام SCADA سوى المراقبة والآن تخيل أن المصباح

 $100$  km

على حالة المصباح . وفي مثال آخر إذا كان المصباح مرتبط

المحرك أحد الأبواب فإن هذا المصباح يدل على حالة الباب .

 $2000$ 

 $2000$ 

 $2000$ 

الحاسب هنا يراقب كل الدارات ويعلم العامل بحالة إنذار لدارة ما عندما تتعرض لها.

 $2000$ 

والآن يمكن لبعض الدارات أن تحوي على معلومات تشابهية مستمرة على سبيل المثال:

لكن في الحقيقة إن نظام SCADA هو أكثر تعقيداً من ذلك حيث أن هناك في النظام أماكن

التشابهية للمعلومات الواردة على فترة زمنية محددة.

يدل على حالة أجزاء النظام وعن تدرجها .

فإن الكمبيوتر سيعتبر أنه يمر في حالة خطر وبالتالي سينذر العامل بها .

SCADA بشكلٍ واضح وعند حدوث خلل في أحد المراحل سيقوم نظام SCADA إعطاء

وبعد هذه المقدمة سنعطي تعريف شامل لنظام SCADA .

تنبيه بحدوث خلل كي يصار إلى معالجته .

\* نظام SCADA : هو نظام يقوم بتجميع البيانات من الحساسات المتوضع في نظام التحكم

 $\ddot{\phantom{z}}$  , and  $\ddot{\phantom{z}}$ 

الوقت التحكم بها.

وإرسالها إلى الحاسب الرئيسي لغرض الإدارة والتحكم المراقبة .

العمل وبشكل دوري في فترات محددة .

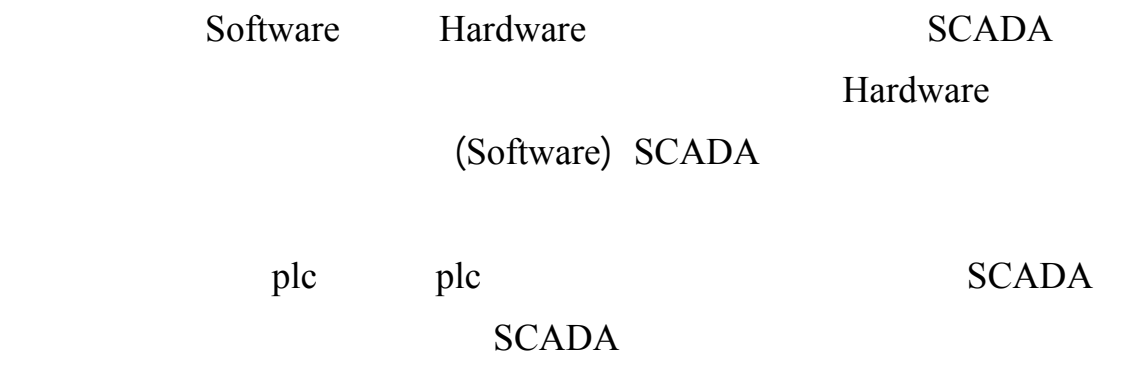

. SCADA

#### وإن نظام SCADA هو نظام واسع التطبيق حيث أنه بمثابة مظلة واسعة تنضوي تحتها حلول

نذكر: توليد الطاقة الكهربائية ونقل وتوزيع الطاقة الكهربائية وأنظمة التحكم بالبيئات المصانع. **إمكانيات نظام SCADA :**  $-1$ التنقل بي الصفحات.

 $-2$  $-3$  $-4$  $-5$ 

 $-6$ -7 تأمين مراقبة الأداء والمردود كما هو باستخدام المنحنيات البيانية (Trends (سجلات

 $($   $)$   $-8$  $-10$   $-10$ 

 $-11$ 

 $-12$ 

عن غيره.

البيانات أو معالج البريد (Mail-E (أو للتحكم وتعديل نظامك.

### **من أجل تصميم صحيح لنظام Scada علينا الإجابة على التساؤلات الآتية:**

- $\sim$ 1  $-1$ -2 ما هي المعلومات الواقعية الضرورية (العملية) التي يجب أن تظهر على الشاشة.
	- $-3$   $-3$
	- $-4$
- $-5$ 
	- $-6$

 $-7$ 

برمتها.

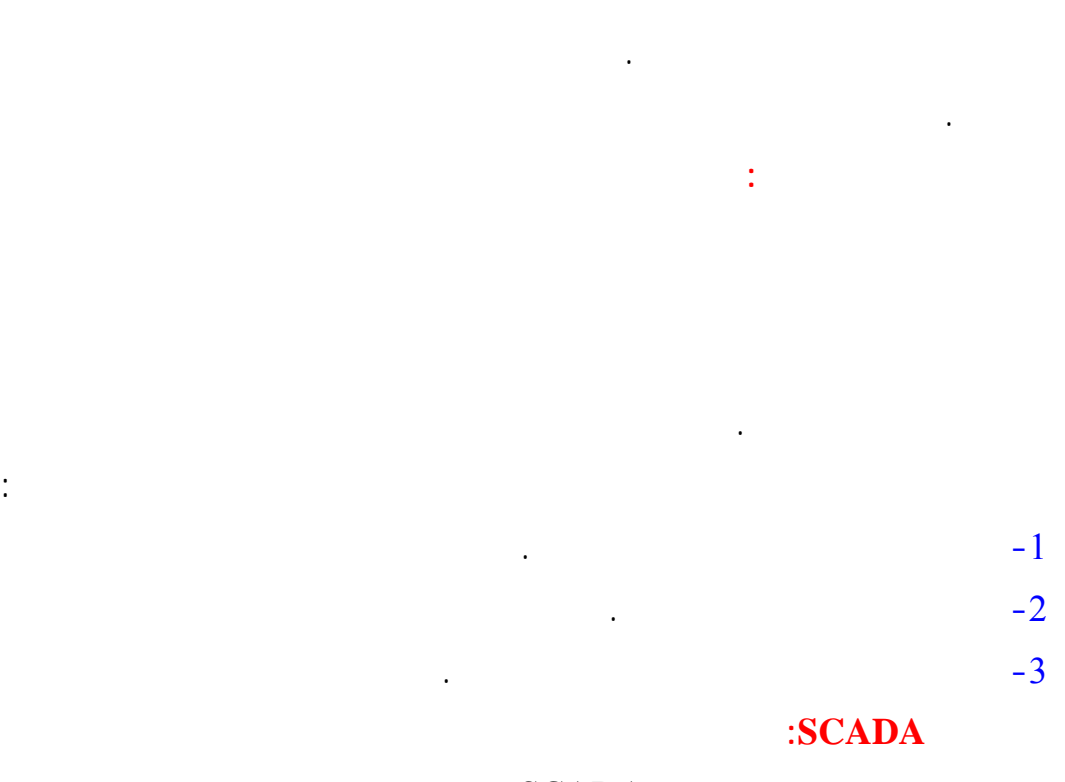

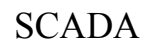

 $\sqrt{ }$ 

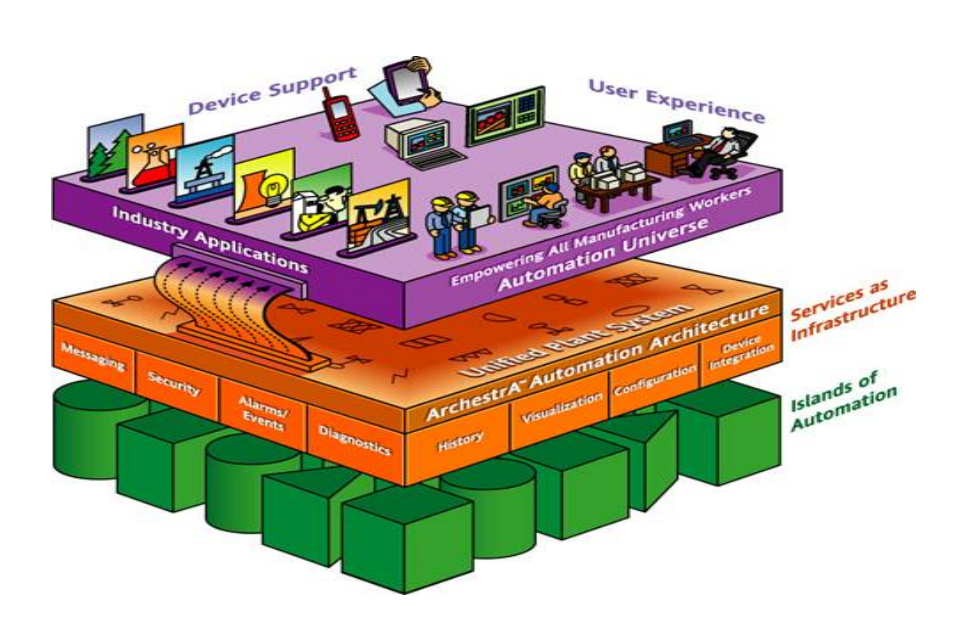

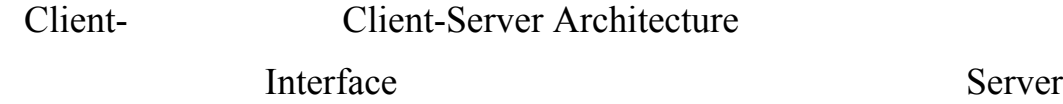

communications with I/O Devices, Monitoring Of Alarm Conditions , report type output, Trending , and user display.

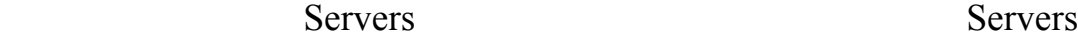

ولكن هذا يمنع من قيام Server واحد بكل هذه المهام معاً وذلك ما يحدد عند إعداد

وذلك حسب المهمة الموكلة لهذا الزوج. ولدينا خمس مخدمات وهي:

I/O Server : SCADA

أجهزة الدخل/خرج نيابةً عن Servers الأخرى وتجاوزاً يمكن تسميته بالمخدم الرئيس

واعتبار أن المخدمات الأخرى هي زبائن لديه.

السابقة وذلك لزيادة الوثوقية للنظام.

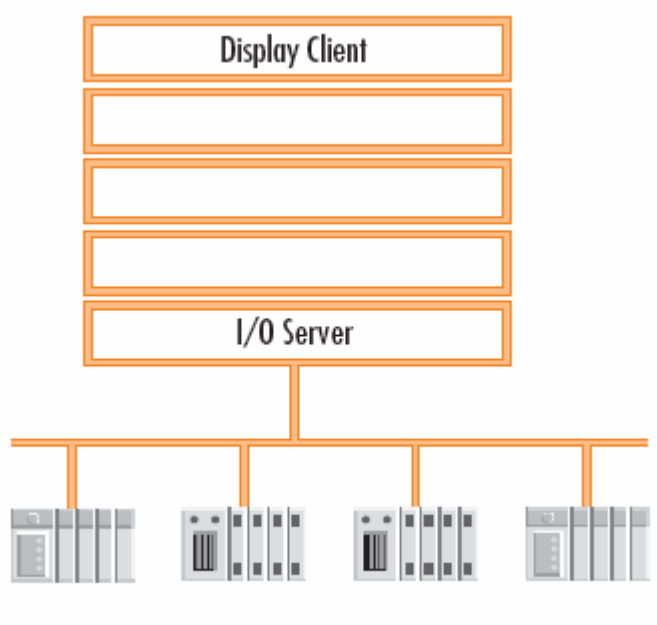

I/O Devices

Alarm Sever

I/O Server

#### Display Server

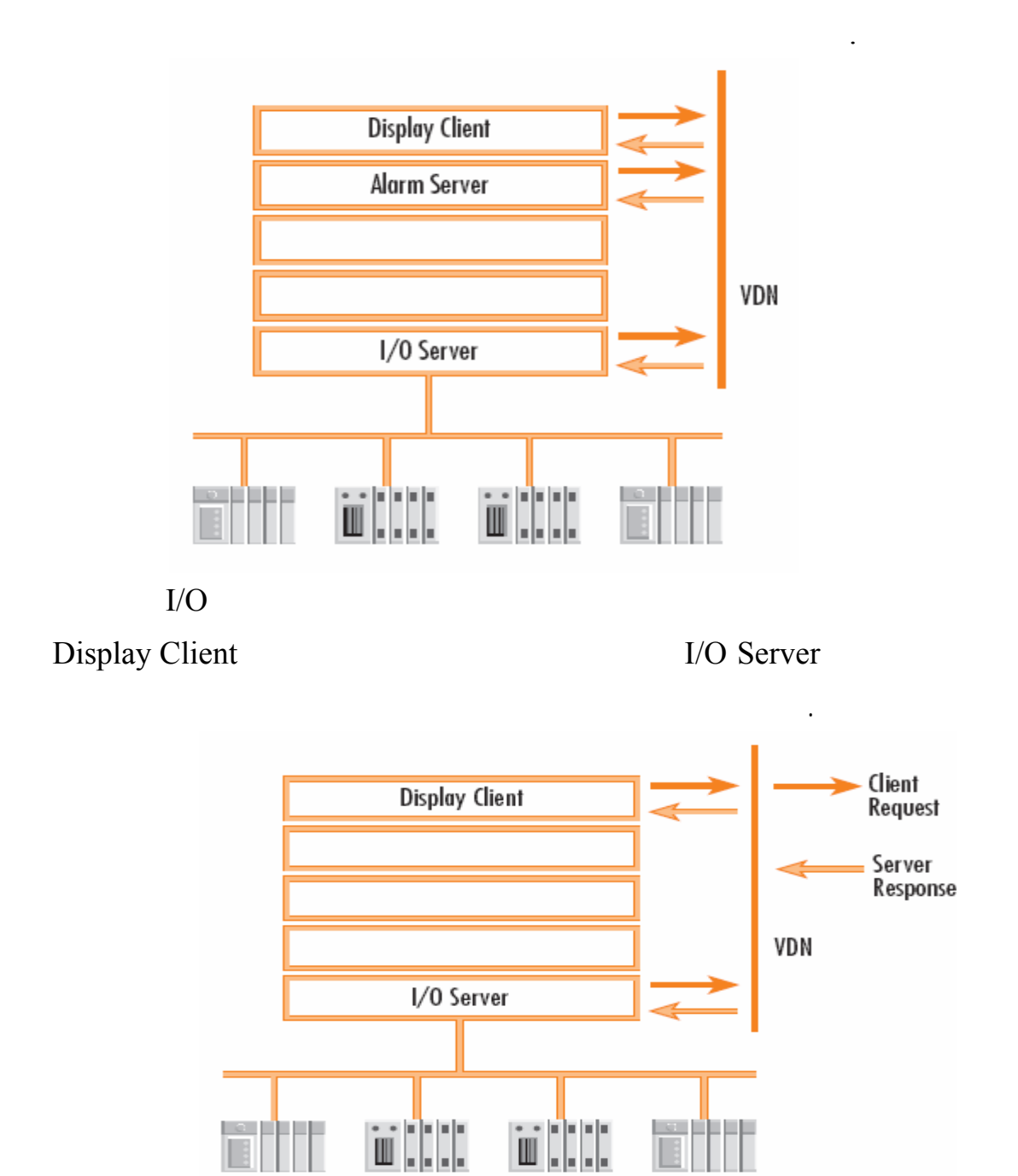

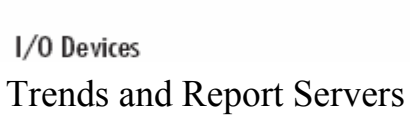

.لزبائنها المعلومات لتؤمن Alarm Server مع I/O Server

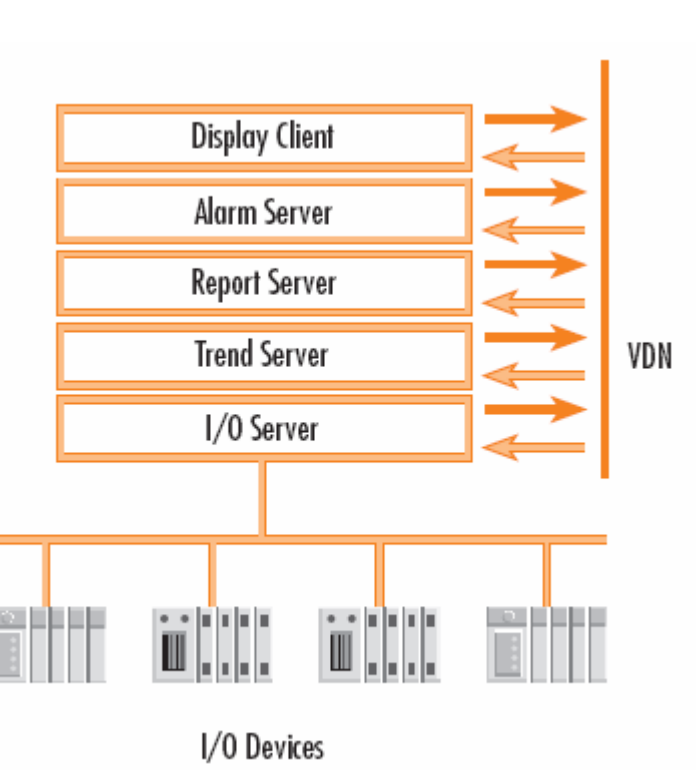

Trends Server Alarm Server Report Server

PC Mouse

Server المناسب لمهمته وكما هو وارد في الشكل السابق فإننا قد استخدمنا كبل خاص في

مع زبائن العرض .

الترابط يدعى VDN وهو الكبل المشترك بين Servers أي أنه صلة الوصل بينها وكذلك

المتوفرة لديه المسؤولة عنها.

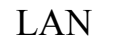

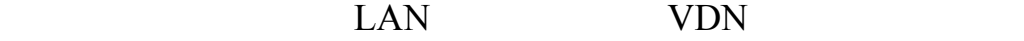

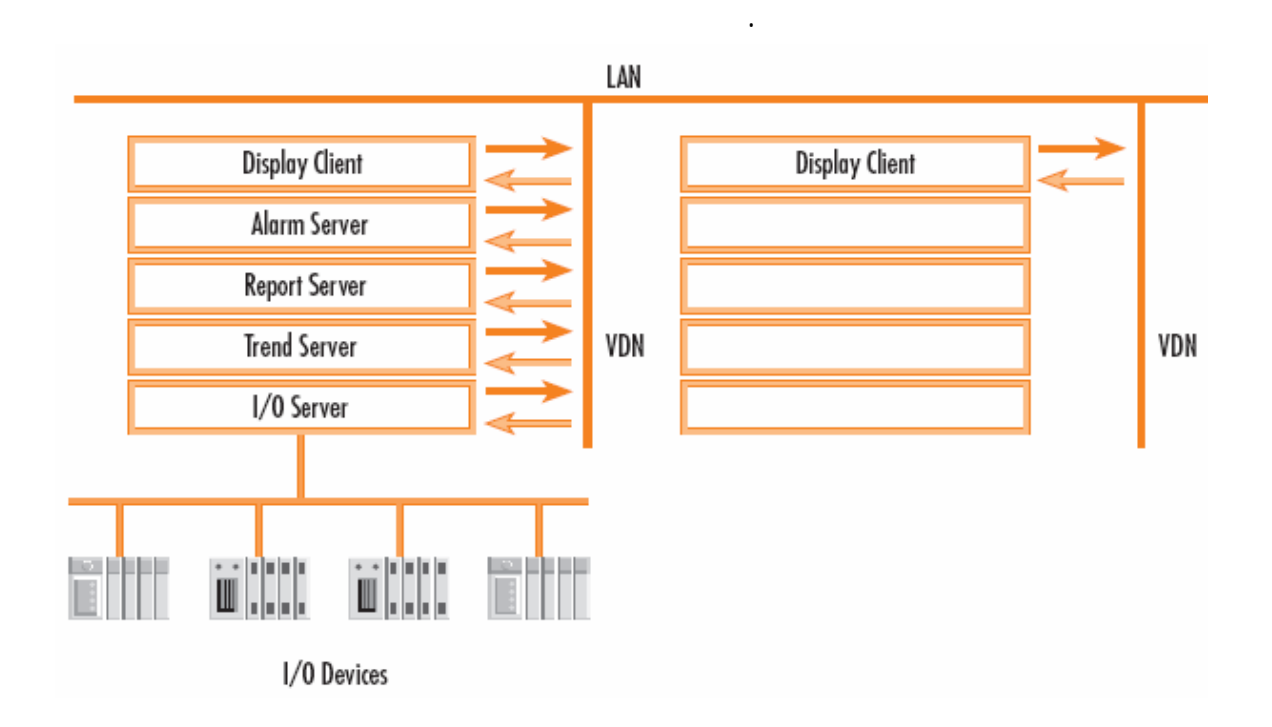

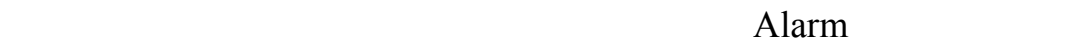

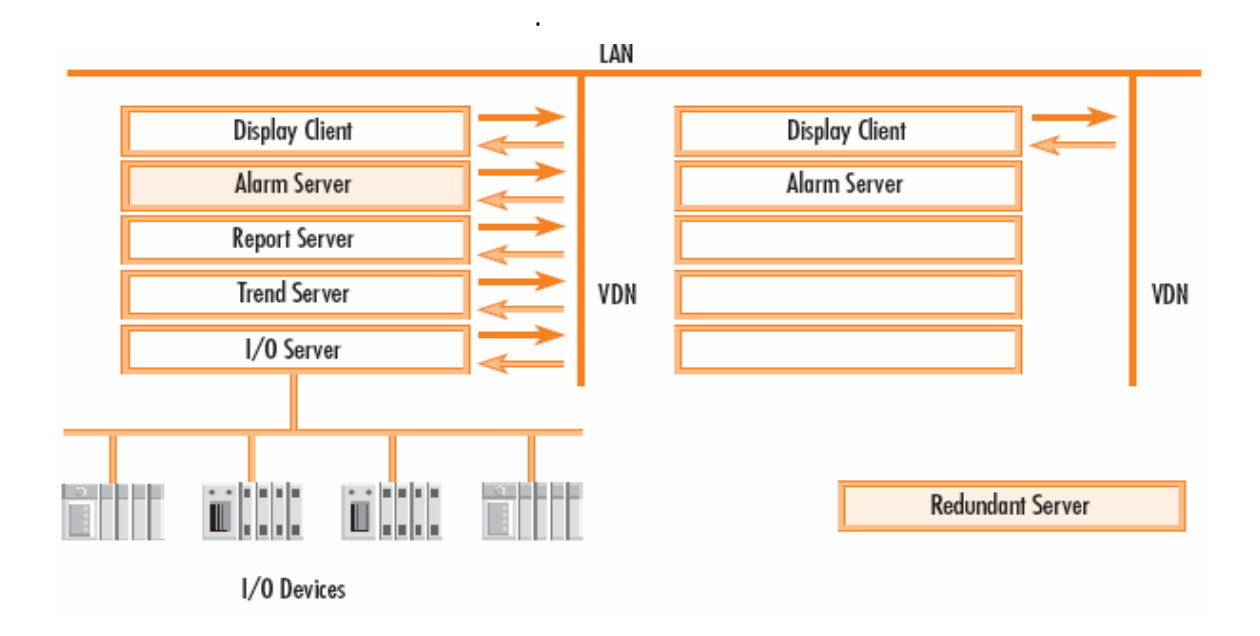

حتى عند تقسيم المهام بين حواسب PCS منفصلة موصولة عبر شبكة LAN فإن هذا الترابط

Client Server

Server Client ستبقى محققة أيضاً .

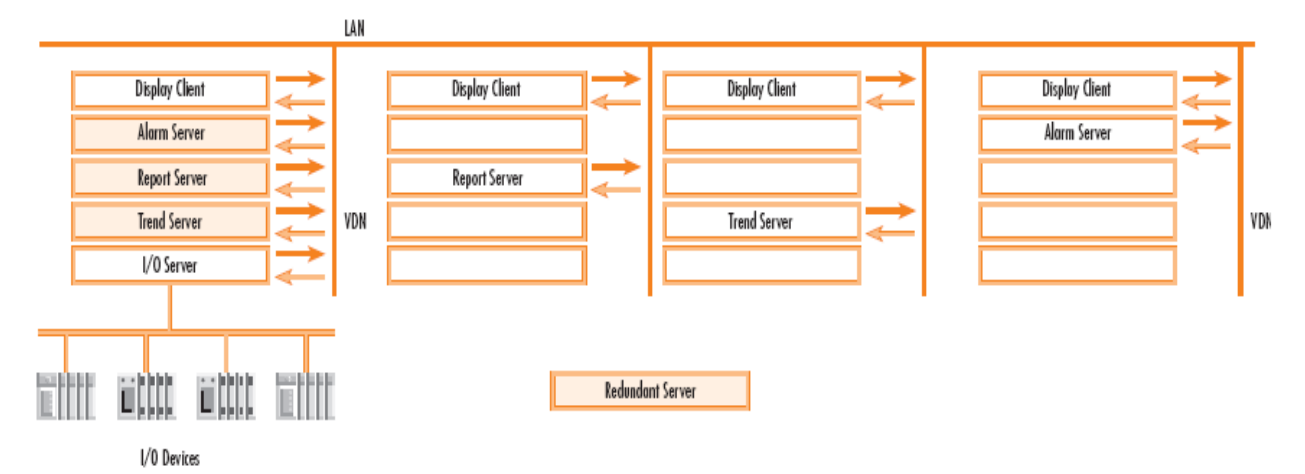

**المرونة في بنية SCADA:**

**-**1 **المرونة في توزيع المهام Flexibility** :

في بداية تصميم النظام ستقسم مهمة النظام ككل إلى خمسة مهام منفصلة:

المهام التي قبلها جميعاً من أجل إظهار آخر المعلومات الجديدة وتنفيذ الأوامر .

- $1/O-1$ 
	- : Alarm -2
	- Reports -3:
	- : Trends 4
	- : Display: 9

لك.

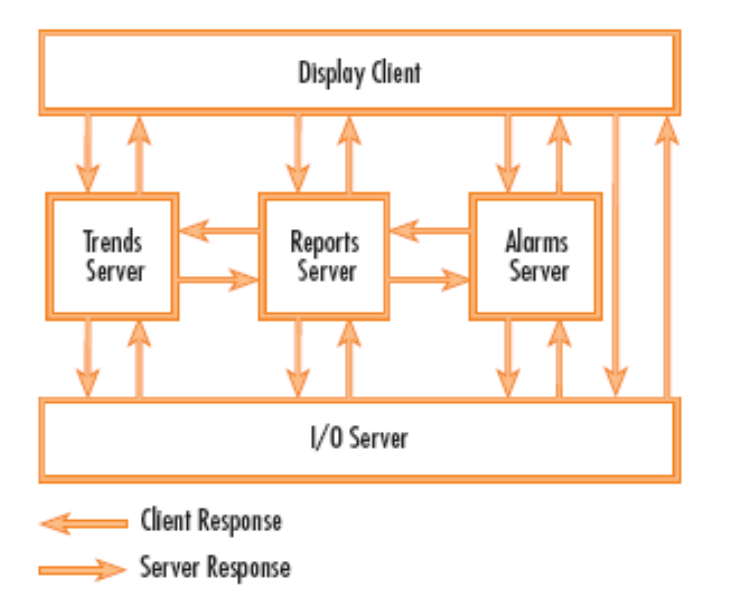

أوتوماتيكي سيتم تحديث هذه البيانات في أي مكان كانت مرتبطة معه .

بيانات مشتركة يتيح لنا زيادة الزبائن التابعة لكل مخدم وذلك حسب درجة تعقيد النظام.

Networked Systems

بهذا التكوين الذي شرحناه أصبح من الممكن البدء بنظامSCADA صغير بإمكانه أن يكبر

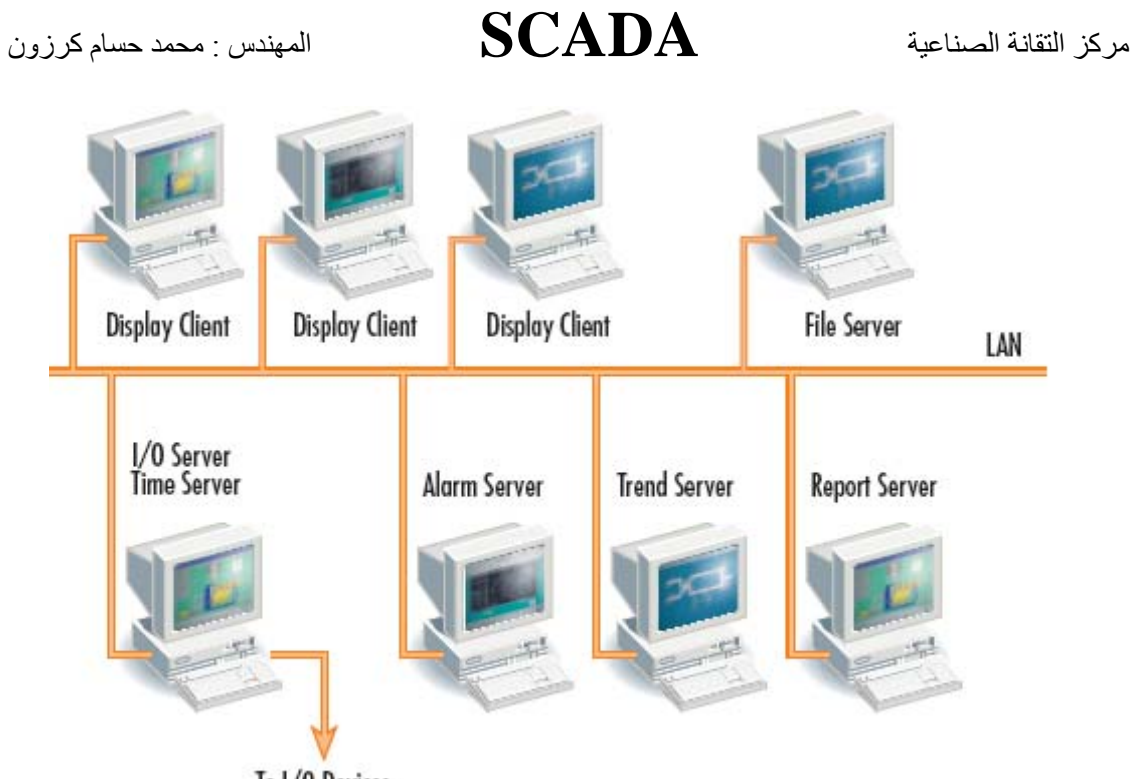

To I/O Devices

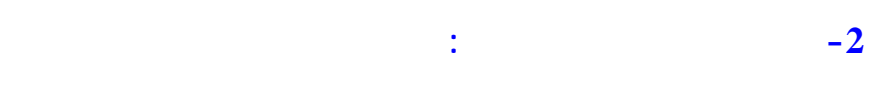

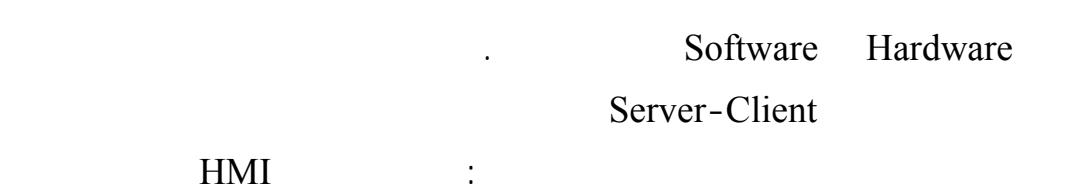

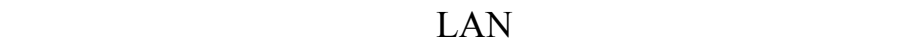

تُبدع بإضافة حاسب ثانٍ يتحمل جزء من المهام نيابةً عن الأول.

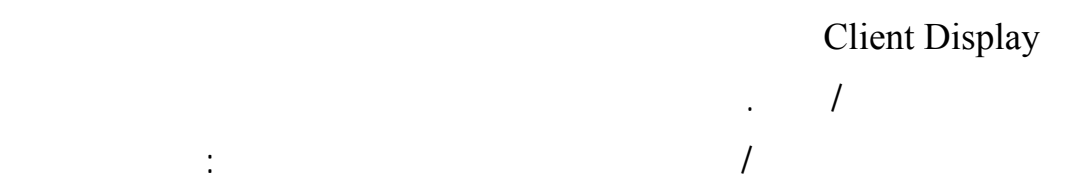

في النظام وتلقائياً سيقوم بمهمته.

محطات جديدة يمكن فقط توصيل هذا الكمبيوت بالشبكة المحلية LAN ومن ثم تحديد مهمته

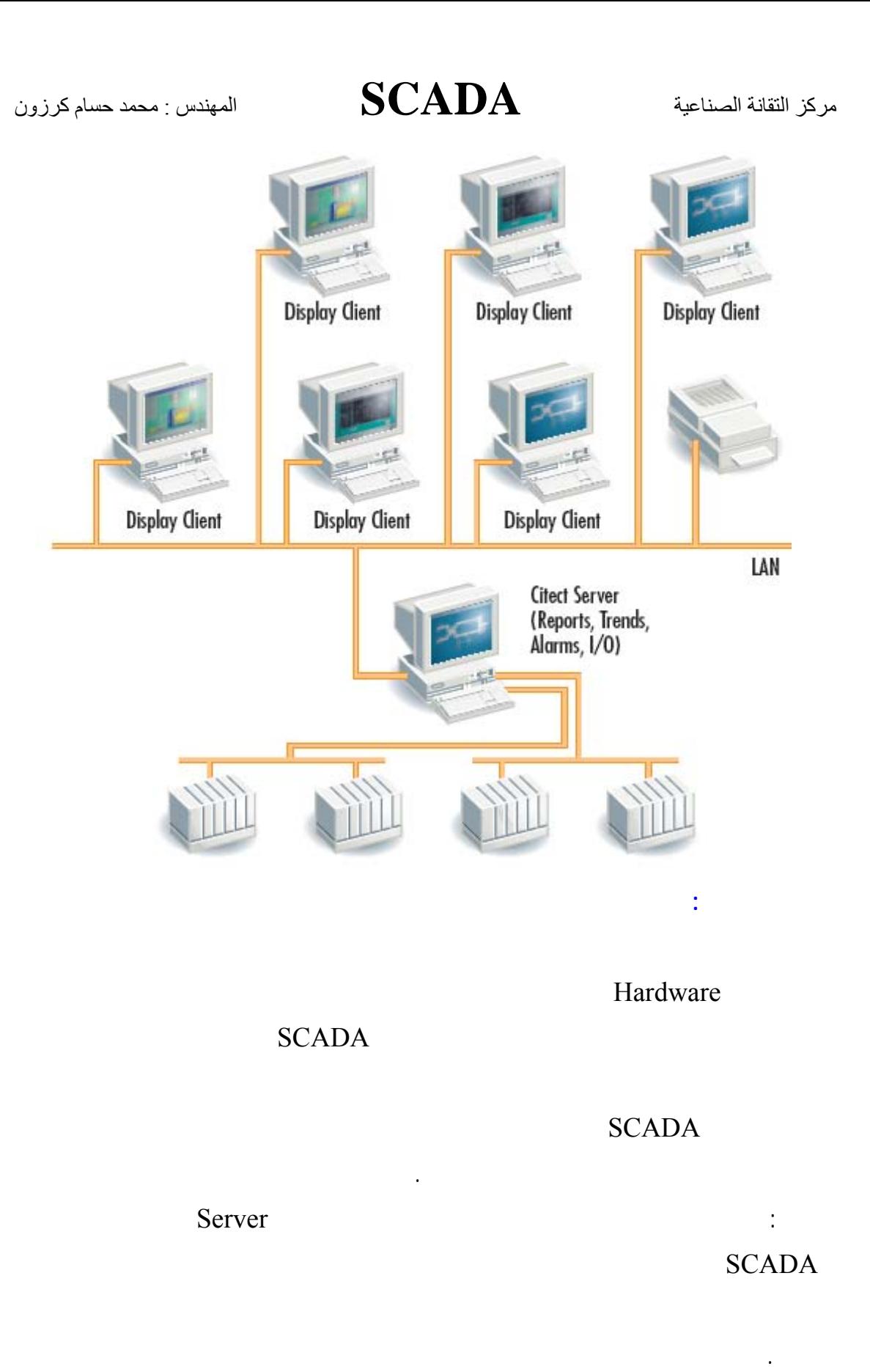

## (Standby)

#### SCADA الملكا

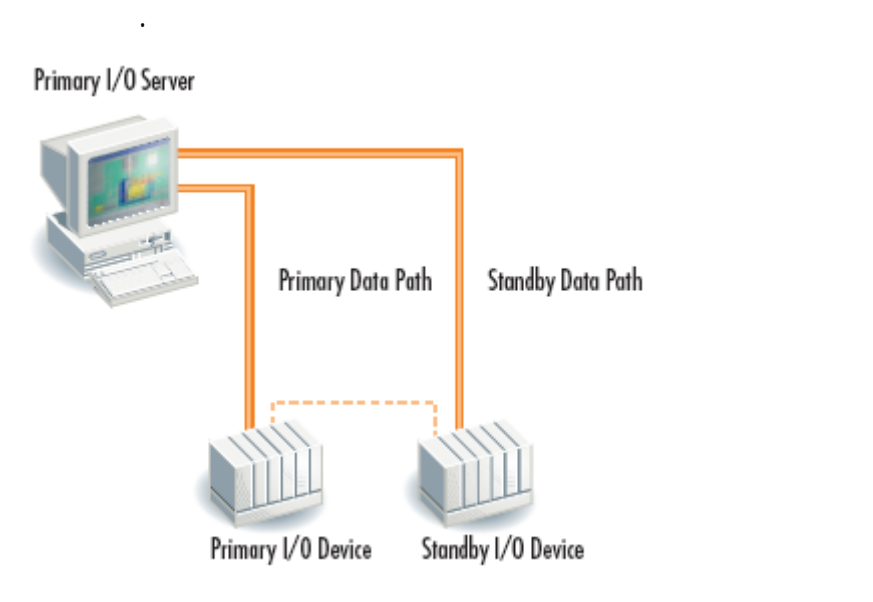

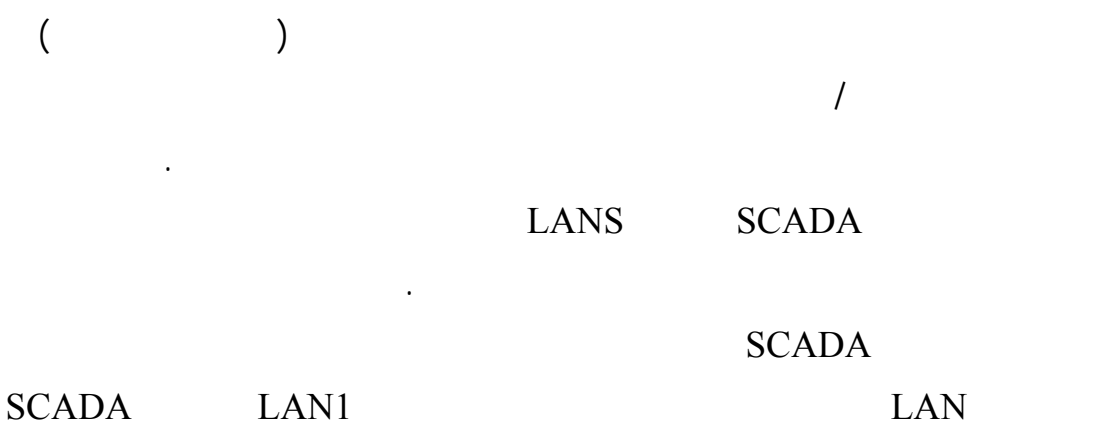

سوف يحاول الارتباط بالخط 2LAN بشكل آلي دون أن يحتاج إلى إعدادات خاصة .

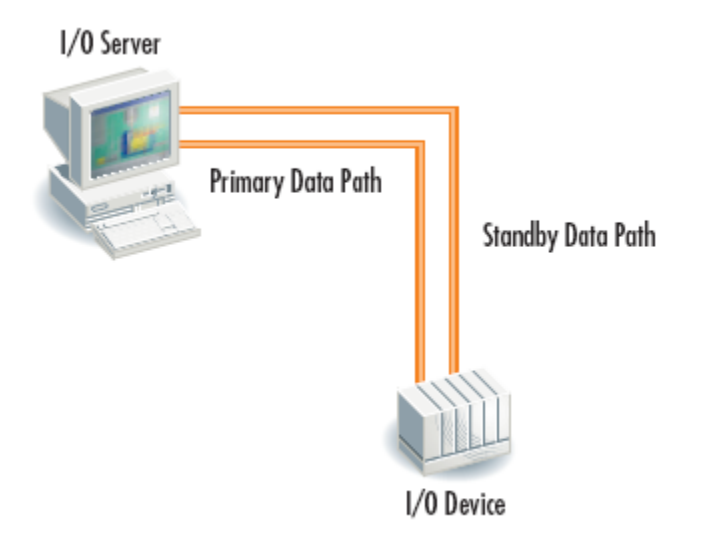

Scapa تدعم تعدد تستعدد الملفات حيث الملفات حيث أنه إذا حسن خلال في SCADA

فإن نظام SCADA سوف يتابع عمله دون تأثر .

هذه البنية التي يقوم عليها نظام SCADA سوف يؤمن مستوى أمان وثوقية منقطع

الإحتاطي . إذا انهار الأساسي فإن الإحتاطي من المفترض أن يتابع مل الأول دون انقطاع

I/O Alarm Trends Display Report : SCADA

Server على جهازي كمبيوتر في نفس الوقت حيث يكون الأول هو الأساسي والثاني يكون

وفي حال غياب الأساسي فإن الزبائن وبشكل آلي سوف تتحول إلى الServer الاحتياطي

 $S$ erver ()

دون أي خسارة في البيانات .

على اعتبار أن المهام في الواقع مختلفة عن بعضها فإن نظام Scada يمكِّنك من وضع

. Trend Server Alarm Server

دون حدوث أي انقطاعات في النظام وكأنه لم يخرج منه .

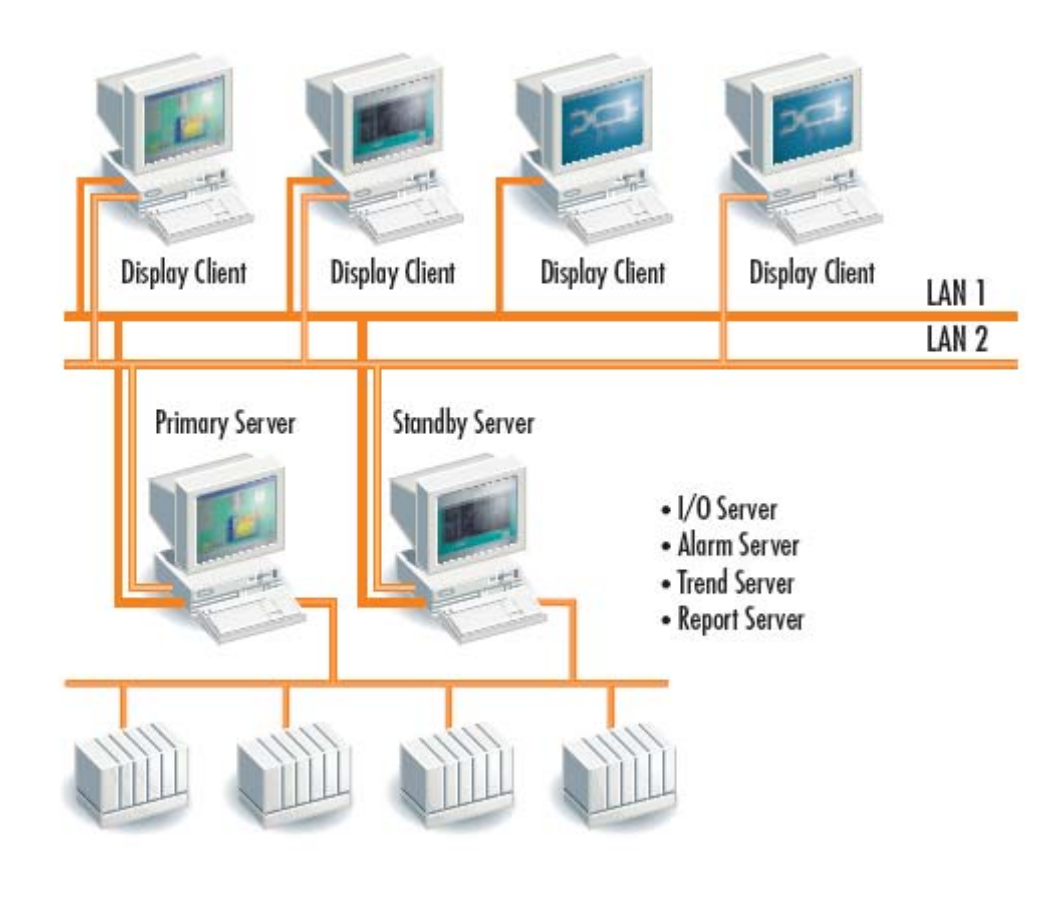

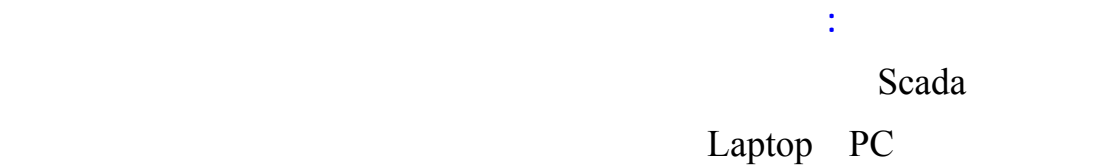

يتناسب مع إذن المخدم سوف لن يتم .

النقرات على الماوس لإجراء الاتصال .

السرية الأمان العالي.

على الانترنيت فالدخو إلى نظام SCADA بكلمة مرور خاطئة أو برقم خاص لهذا الزبون

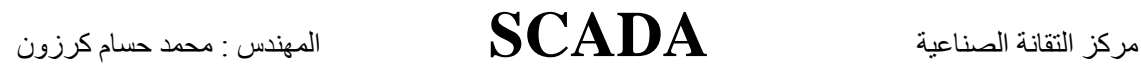

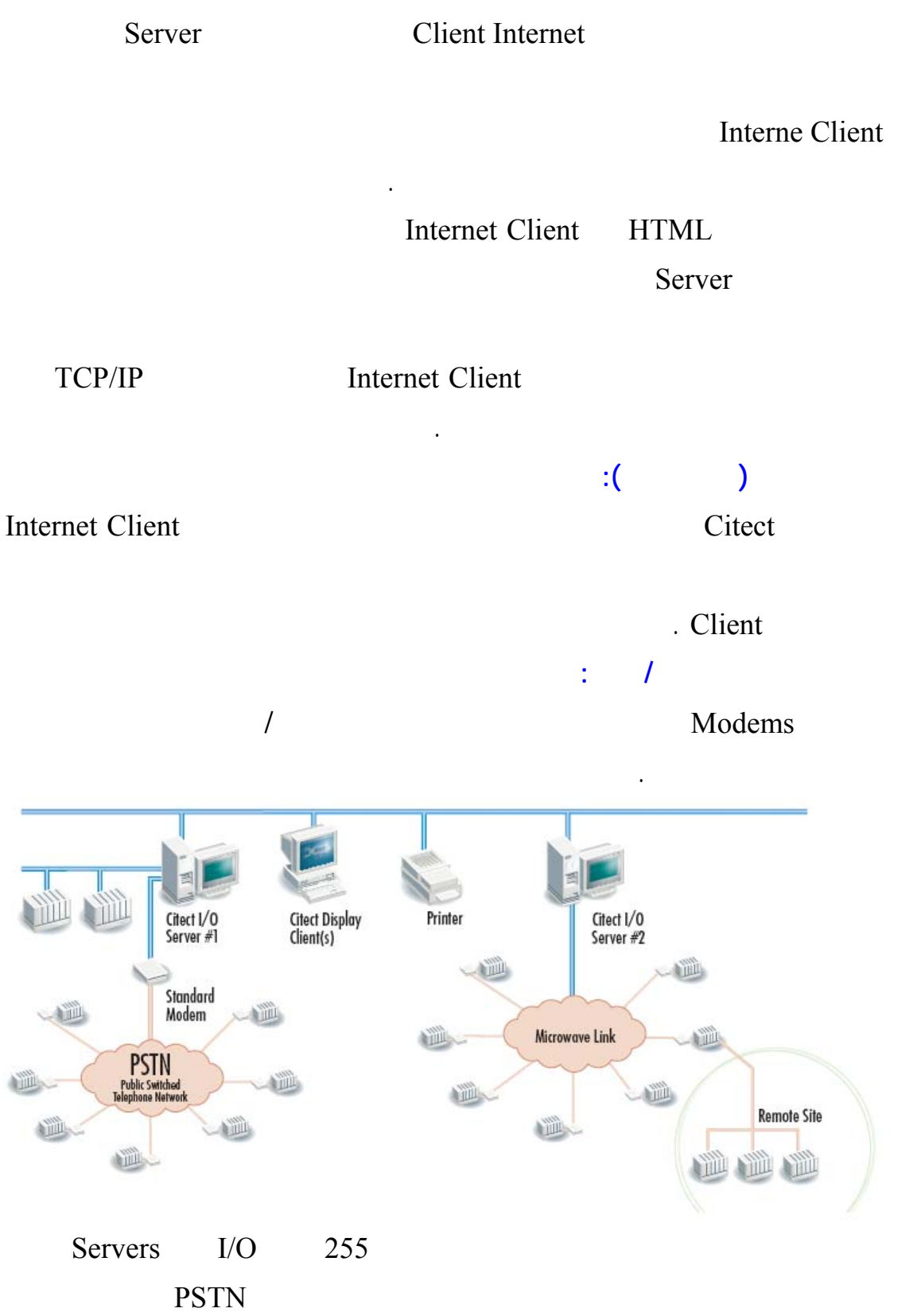

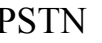

Microwave Link (Public Switched Telephone Networked)

مباشرةً بشكلٍ آلي.

لتخفيض تكلفة الاتصال فإنه بإمكان نظام SCADA Citect الاتصال مع أجهزة O/I

SCADA Citect

إعلامه بحالة الخطر عند الانتهاء سيتم قطع الاتصال.

المعروفة فإن هذا يؤمن لنا المرونة في الاتصال مع أجهزة PLC أو RTU

(Remote Terminal Unit)

كما هو مبين في الشكل السابق.

بأجهزة الدخل/الخرج عندها سيكون هناك المقدرة لهذه الأجهزة بالاتصال مع الServer

• عند إعداد كل Modem سنقوم بتعريف فيما إذا كان يستخدم للاتصال فقط أو لتلقي

**:Citect SCADA برمجية**

الاتصال فقط أو كليهما معاً.

Citect SCADA

لن يتم تطاير للمعلومات لن يحدث تكرار لها بين هذه المخدمات .

 Citect Graphic Builder Citect Project Editor Citect Explorer حيث في البداية ستقوم بإنشاء المشروع إعداد بارامترات الاتصال مع أجهزةO/I المحيطة

**IO Server** 

Display Client Trend Server Alarm Sever Data Server

المشروع ولتوضيح إجراءات إنشاء مشروع جديد سوف نقوم بما يلي :

**أولاً**:

وهي:

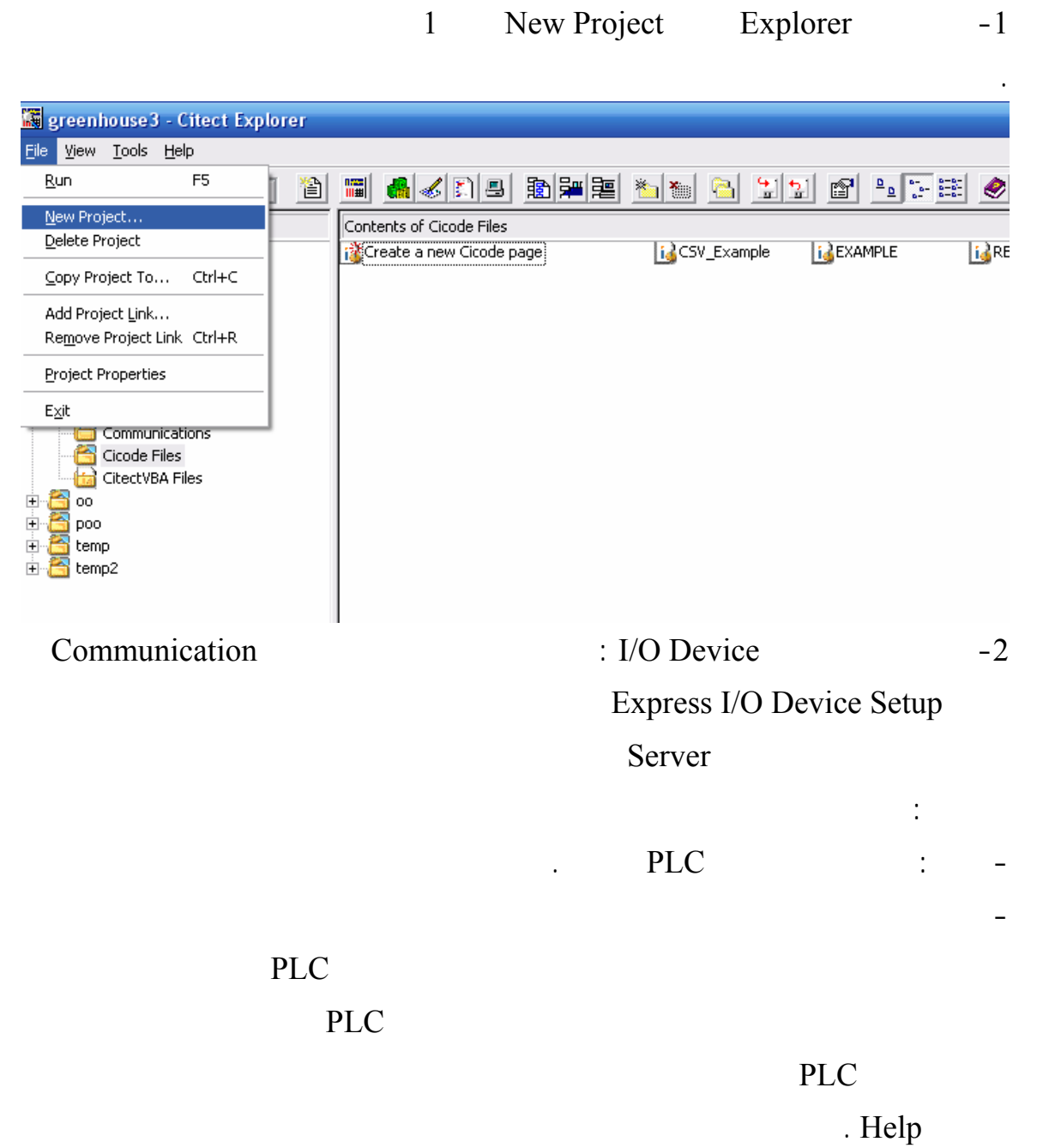

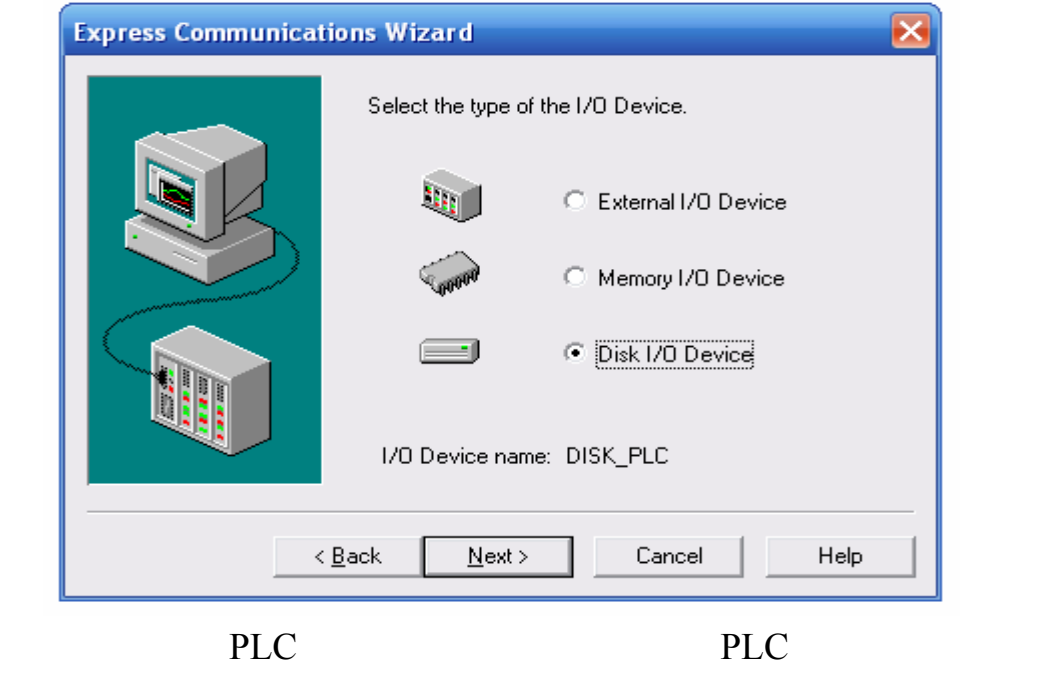

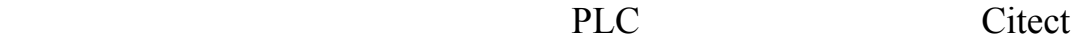

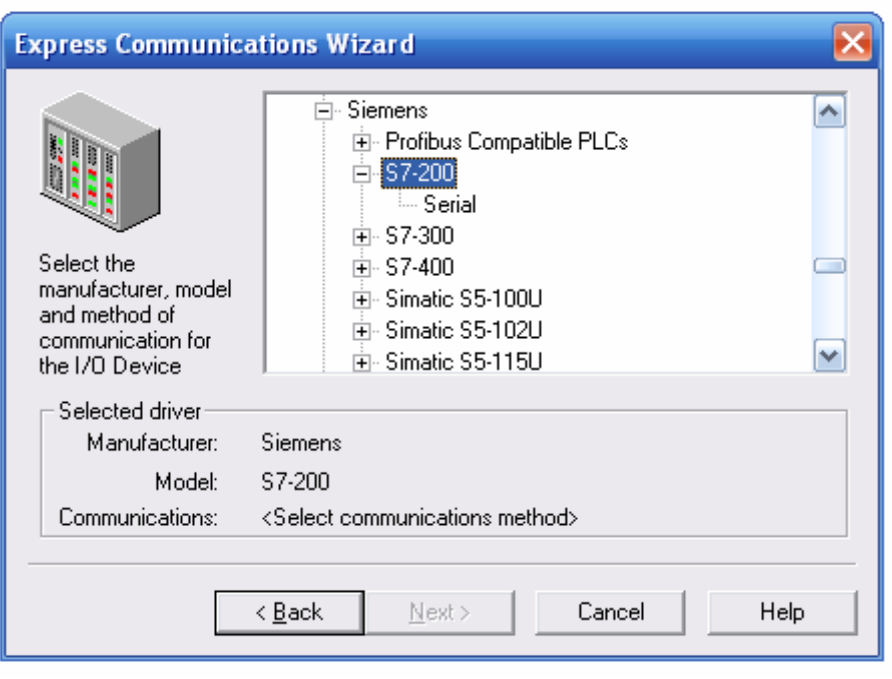

Computer Setup Tool Computer Setup

طبيعة مهمة الجهاز المستخدم.

**ثانياً**:

ديناميكية إضافية لهذه الطرازات .

**ثالثاً:**

مرآز التقانة الصناعية **SCADA** المهندس : محمد حسام آرزون

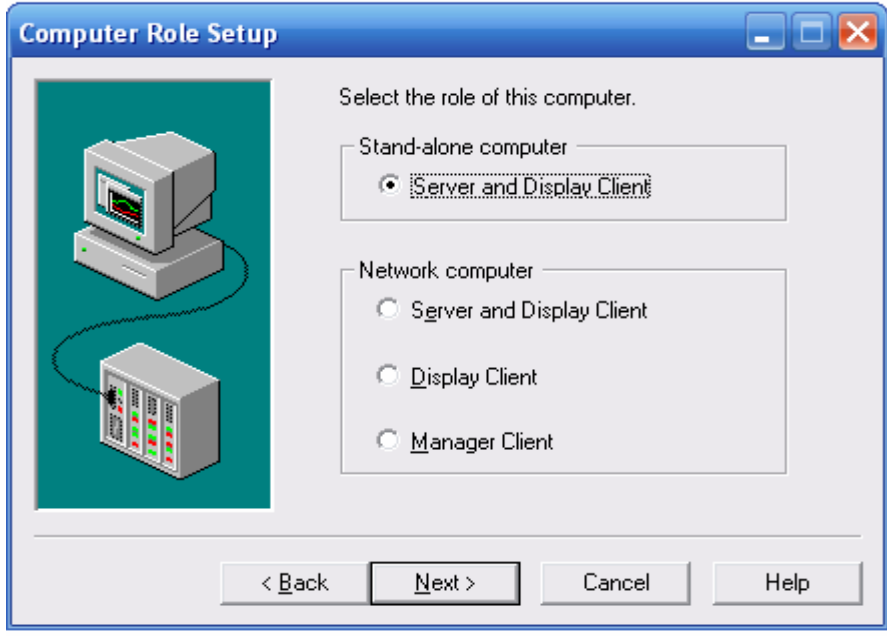

المهمات الموكلة إليه منAlarm Trend Report ...... ثم نتابع الإعداد بما يناسبنا.

Project Editor

حيث أننا نقوم باختيار Tags Variable ذلك من شريط المهام Tags هنا نقوم بملء الجداول

(......Integer Analog Digital)

الانتهاء نضغط على زر add لإضافته .

وذلك حتى الانتهاء من إدخال جميع المتحولات.

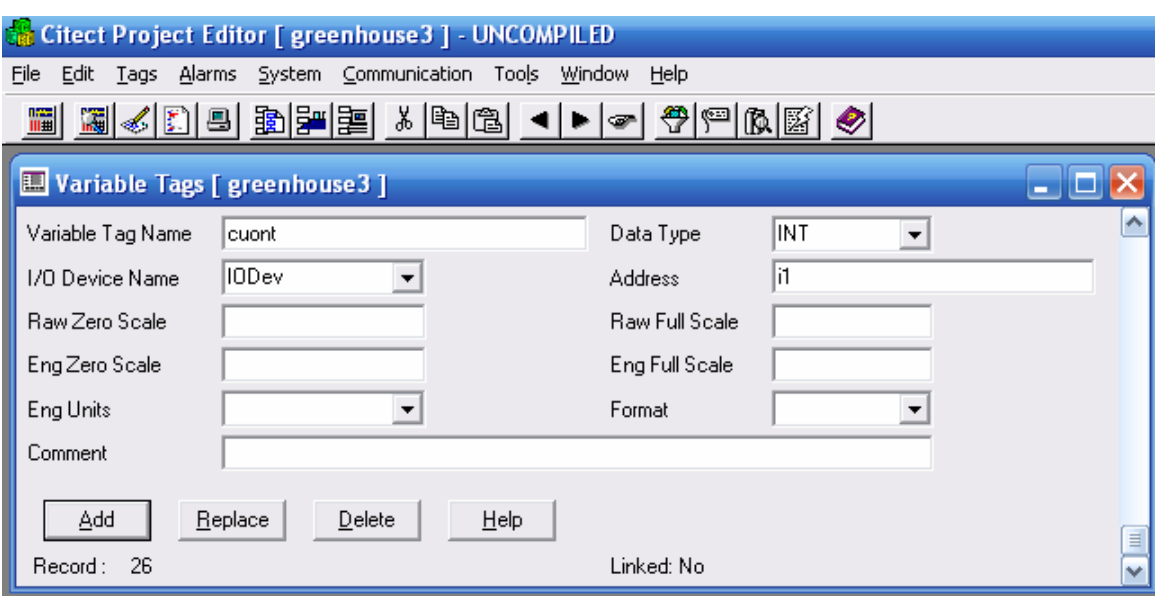

**رابعاً**:

New File Graphic Builder Genie Symbol Template Page

Page Super Genie

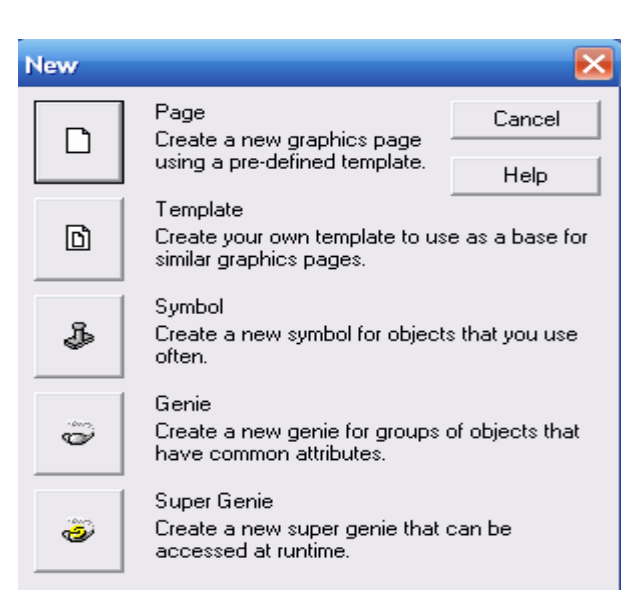

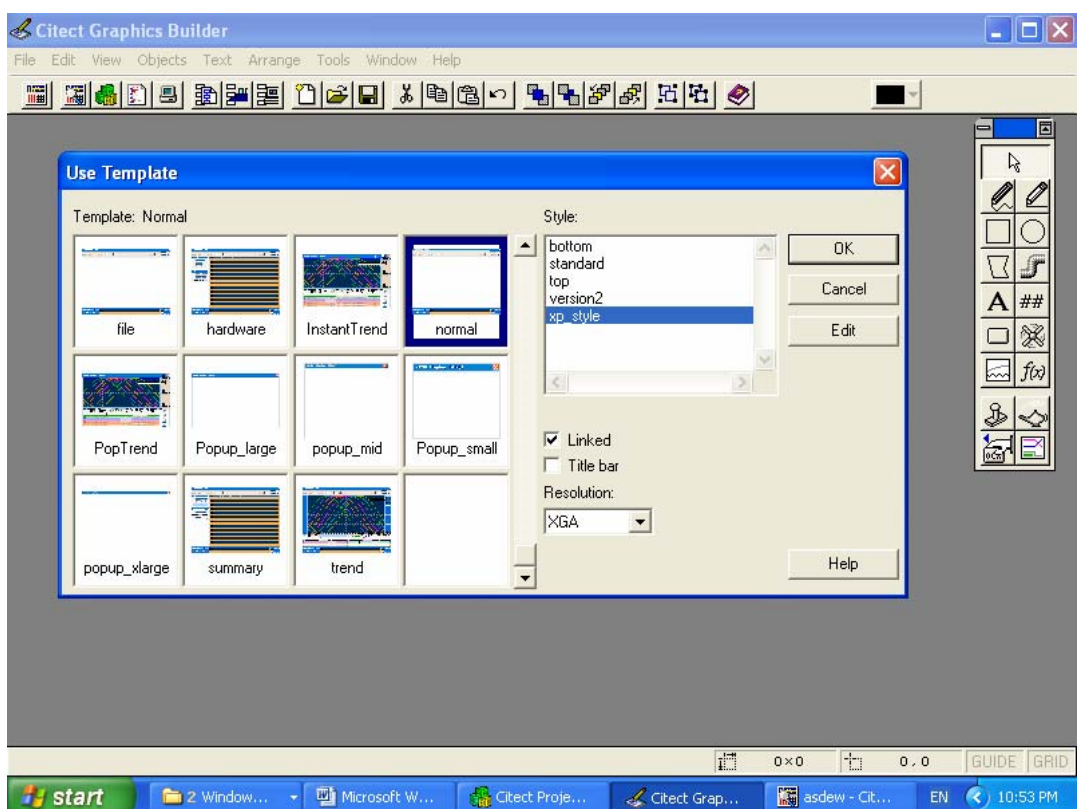

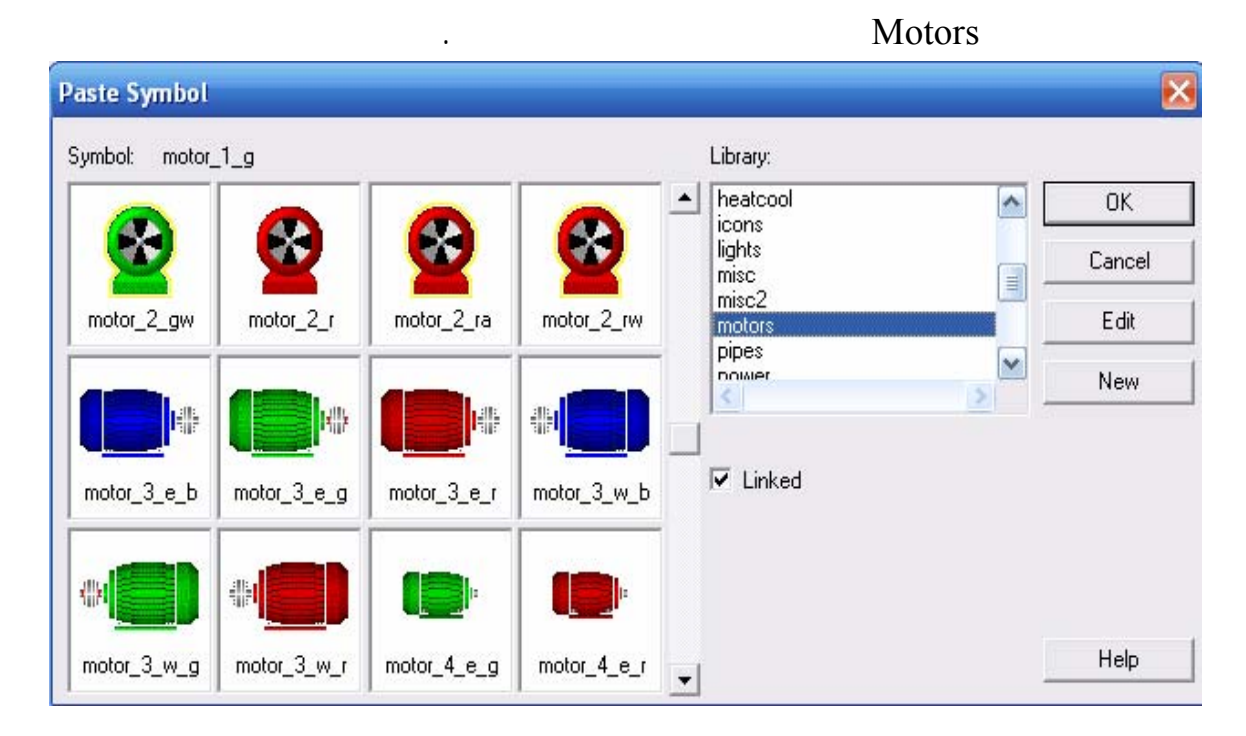

يمين الشاشة فيه أدوات مجرد اقتراب المؤشر منها سوف يظهر شرح عنها .

### Paste Symbol

Tag Insert ومنه نختار المتحول المراد الربط معه .

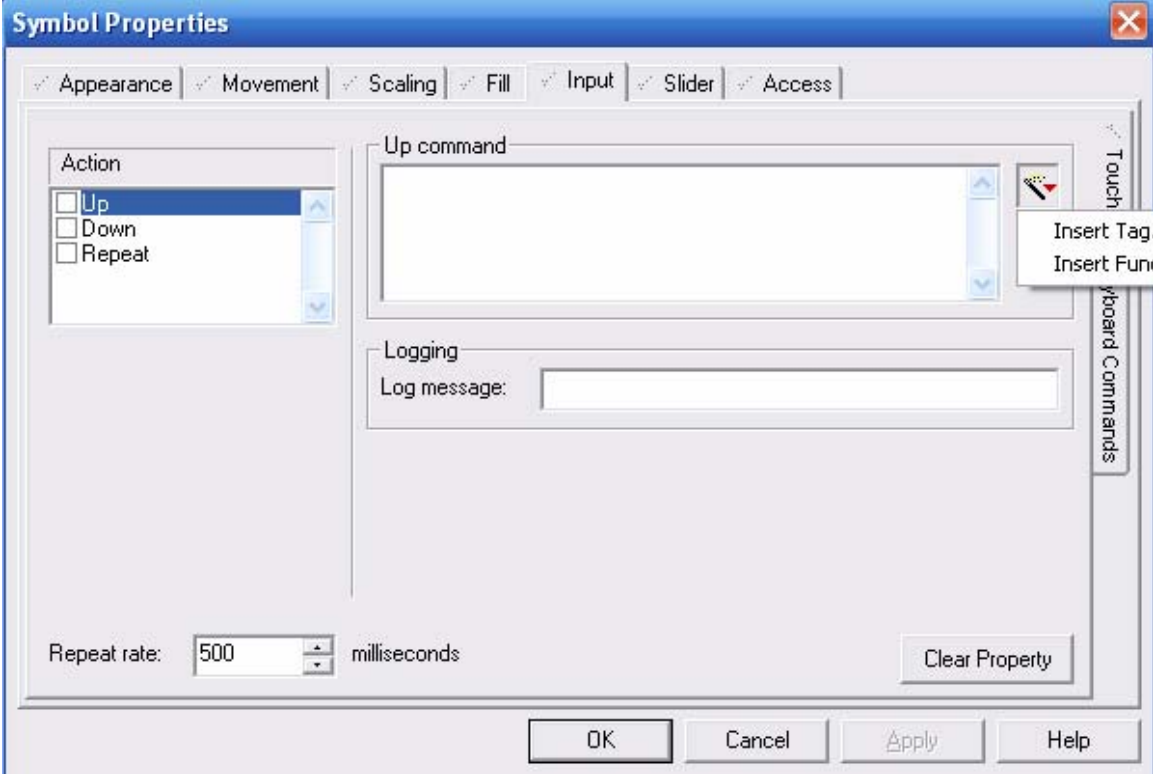

## Logging

Editor Project كلٌ من القائمة لخاصة به فمثلاً الإنذار من قائمة Alarms اختيار

نوع إنذار .

**إعداد الأمور الغير أساسية :**

العملي .

(...,Digital, Analog)

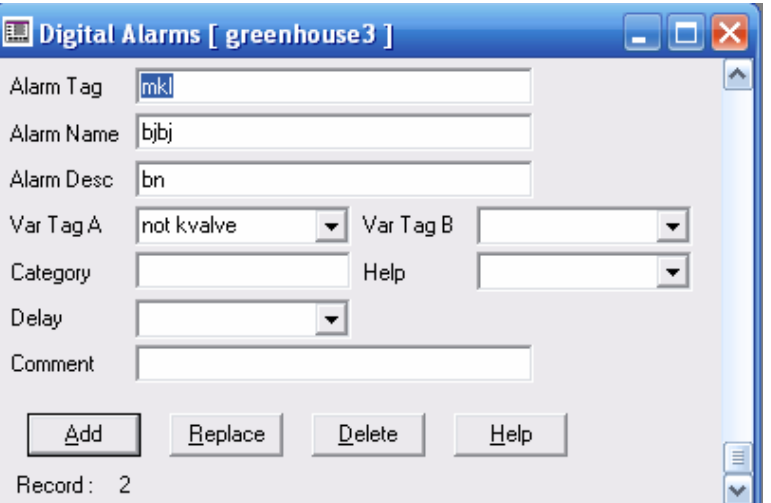

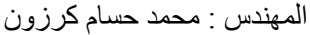

مركز التقانة الصناعية **SCADA** المركز التقانة الصناعية

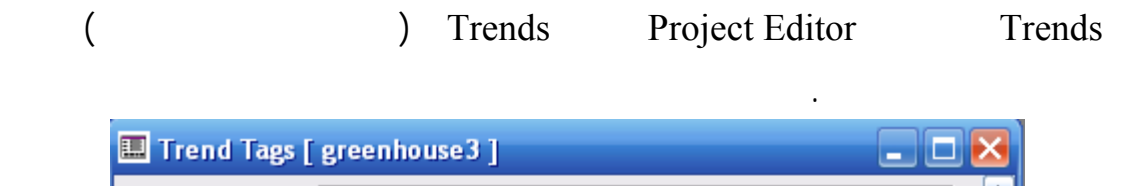

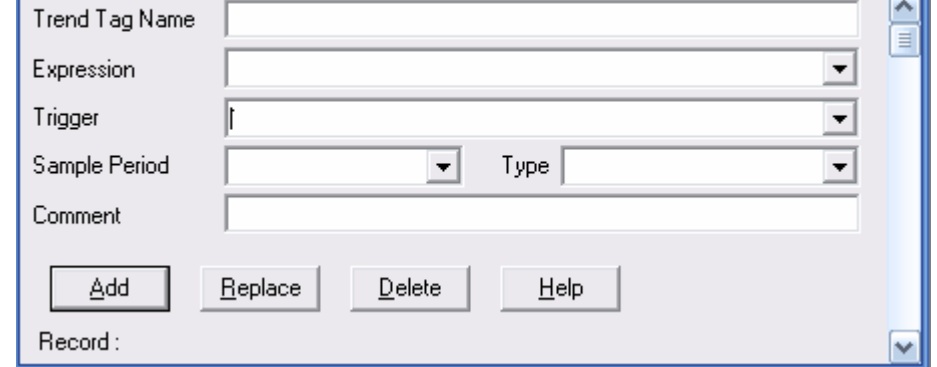

التأثير التأثر بها وذلك حسب برمجتنا له وذلك باختيار Explorer Citect من صفحة Tools

Delphi

لمبرمجي VBasic فإن الشركة تاحت البرمجة بنمط VBasic أي بقواعد ورموز هذه اللغة

المبسط الخوض فيها كثيراً فهي بحر برمجي.

Editor CIcode

لتعمق فيها عليك مراجعة قواعد ملف Help الخاص بالبرمجة لأننا نستطيع في هذا الشرح

```
مرآز التقانة الصناعية SCADA المهندس : محمد حسام آرزون
```

```
FUNCTION
OpenRecipe()
    IF hRecipe < 0 THEN
// CHANGE: use your own recipe name here, from device database //
        hRecipe = DevOpen("Recipes"):
        IF hRecipe \succ = 0 THEN
            DatabaseToMemory();
        ELSE
            DspError("@(Cannot Open Recipe Database)");
        \mathop{\rm END}\mathbf{END}END
// FUNCTION: SetBatchSize
77.
// DESCRIPTION:
                   This function sets the batch size for the recipe.
FUNCTION
SetBatchSize(INT newBatch)
    Batch = newBatch;TotalPLC = SugarPLC + WaterPLC + MilkPLC + SaltPLC + FlourPLC;
    batchTotal = totalPLC \star newBatch;
END
```
بعد الانتهاء من التصميم ننتقل لمرحلة التشغيل وذلك من أي صفحة نختار Run عندها سيقوم

Compile

يخبرك فيه عن نوع الخطأ ووصف له كما في الشكل .

المشروع أي المراقبة التحكم بالنظام المدروس.

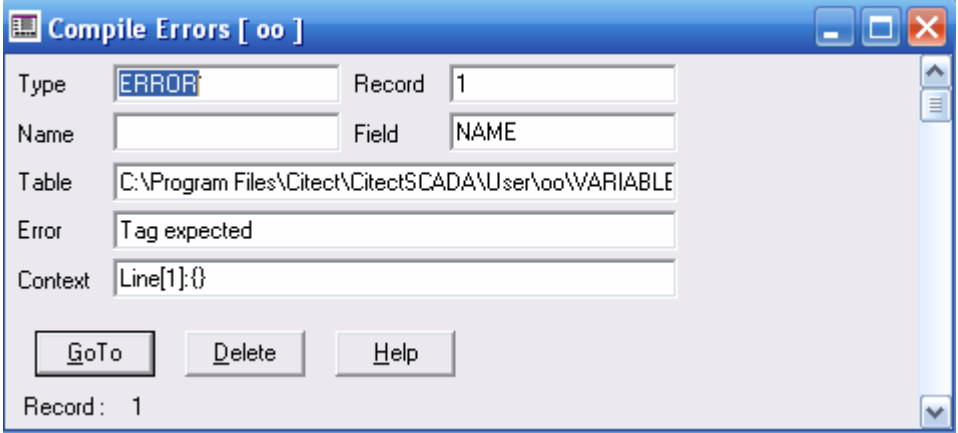

**ملاحظة**:

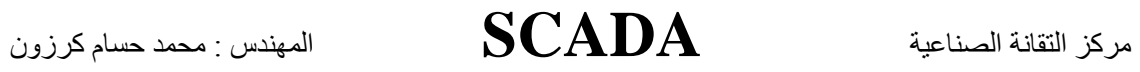

يمكنك التنقل بين الصفحات الثلاث من أي واحدة منها عبر أيقونة تظهر لك في شريط الأدوات . \*\*\*\*\*\*\*\*\*\*\*\*\*\*\*\*\*\*\*\*\*\*\*\*\*\*\*\*\*\*\*\*\*

\*\*\*\*\*\*\*\*\*\*\*\*\*\*\*\*\*\*\*\*\*\*